# **Instrucciones para bloqueos semanales, festivos y vacaciones Time Lock Digital**

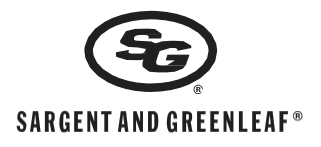

#### **NOTAS GENERALES**

El Time Lock Digital de Sargent and Greenleaf está construido bajo la plataforma de la cerradura Audit lock 2.0. El Time Lock Digital tiene todas las características y funciones de la cerradura Audit Lock 2.0 excepto los modos Día/noche 1 y 2.

Se necesita una memoria USB para cargar el fichero de **relojes de bloqueo y festivos** en la cerradura.

El fichero *sgtimelock.sgt* que se cargara en la cerradura contiene todos los horarios de bloqueo y vacaciones.

*Programas semanales de bloqueos* – Se pueden preparar hasta 4 (1-4) programas diferentes en el fichero de configuración sgtimelock.sgt

*- Ventanas de bloqueo por días* – Consisten en una hora de comienzo (End) y finalización del bloqueo (Start). Se pueden crear hasta 4 ventanas de apertura por día de cada programa, estas ventanas en la web son las que permanecerá sin bloqueo la cerradura.

*- Festivos* – Se pueden programar en la cerradura hasta un total de 30 festivos. Los festivos pueden ser flotantes o fijos.

Flotantes (floating Holidays) son festivos del año que pueden caer en diferentes fechas no numéricas todos los años (ej.1<sup>er</sup> domingo de Mayo...)

**Fijos (fixed Holidays)** son días festivos del año que son siempre la misma fecha numérica y serán repetitivos todos los años (ej. 6 de diciembre…)

*- Vacaciones* – se pueden programar hasta 31 días por medio del teclado en los cuales la cerradura estará bloqueada.

Nota: El código de programador con PIN (00) permanece fuera de cualquier programación a menos que se le asigne una específica excepto las vacaciones. Los códigos con PIN (01-99) se asignan automáticamente al programa 1 cargado.

## **Crear y cargar una programación de bloqueos y festivos**

- 1. Visite la web <http://sargentandgreenleaf.global/timelockconfiguration/index.php>
- 2. Configure sus relojes de bloqueos diarios

de contacto y email.

- $T \times$ 06:00 00:00 End  $_{\star}$ 12:00 23:59  $00:15$ 3. Configure sus días festivos de bloqueo 2 Start 13:00 Fixed  $\bar{\mathbf{v}}$ January  $\overline{1}$ Floating  $\overline{1}$ Monday September  $\overline{\mathbf{v}}$  $\overline{\mathbf{v}}$  $\overline{\mathbf{v}}$ 4. Introducir toda la información, empresa, nombre Company 5. Pulsar botón "Email File". Recibirá un email con Contact un fichero con la programación llamado Email "sgtimelock.sgt."Copie este fichero en un pendrive. (revise si llega a su correo spam). EMAIL FILE
- 6. Inserte el pendrive en el teclado de la cerradura.
- 7. Cargue la configuración usando el comando 72\* (ej: 72\* Código Programador + #)

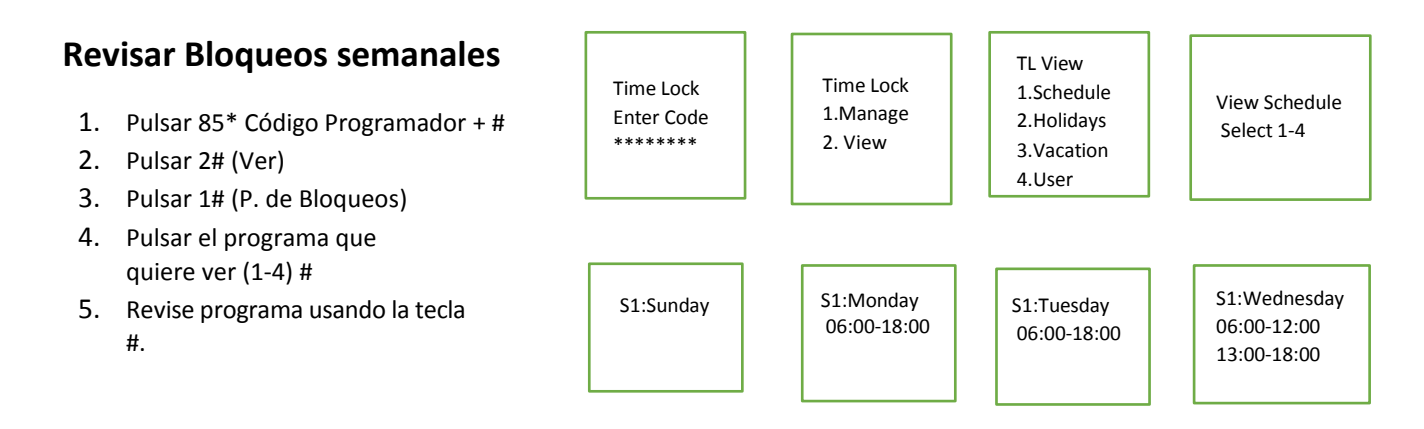

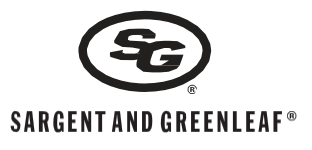

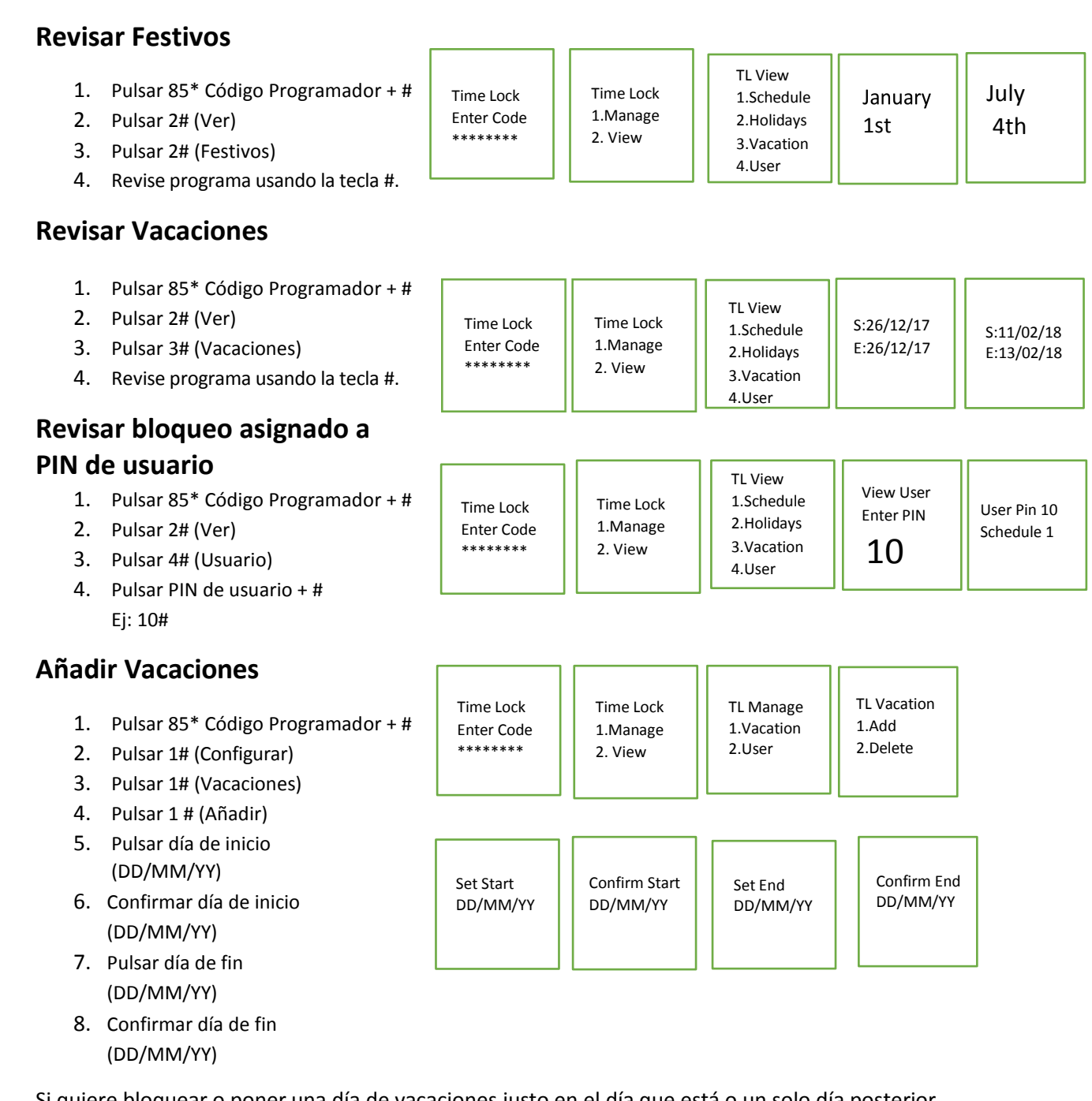

Si quiere bloquear o poner una día de vacaciones justo en el día que está o un solo día posterior, Pulsar # en las pantallas durante la configuración del día de fin y confirmación de fin. Esto colocará un día de vacaciones desde el día que se introdujo en las pantallas de inicio y confirmación de inicio. Si se pone de día de inicio el día en el que está la cerradura realizará un bloqueo inmediato.

# **Instrucciones para bloqueos semanales, festivos y vacaciones Time Lock Digital**

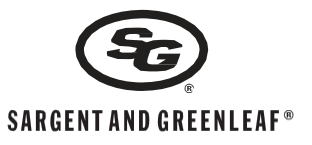

### **Asignar usuarios a P. Bloqueos**

- 1. Pulsar 85\* Código Programador + #
- 2. Pulsar 1# (Configurar)
- 3. Pulsar 2# (Usuario)
- 4. Pulsar el PIN de usuario #
- 5. Confirmar el PIN de usuario #
- 6. Pulsar el programa de bloqueo que se quiere asignar al usuario (1-4)
- 6. Confirmar el programa

Time Lock Enter Code \*\*\*\*\*\*\*\* Time Lock 1. Manage 2. View TL Manage 1. Vacation 2. User Set Schedule Enter Pin 10 Set Schedule Confirm Pin 10 Set Schedule Enter 1-4 2 Set Schedule Confirm 1-4 2

Si recibe un BRAP (pitido largo) después de introducir el número de programa de bloqueo, esto quiere decir que este programa no existe.

### **Borrar Vacaciones**

1. Pulsar 85\* Código de Programador + # # 2. Pulsar 1# (Configurar) 3. Pulsar 1# (Vacaciones) 4. Pulsar 2# (Borrar) 5. Pulsar día de inicio (DD/MM/YY) 6. Pulsar día de fin (DD/MM/YY) 7. Pulsar # para confirmar borrado. Select End DD/MM/YY Select Start DD/MM/YY TL Vacation 1.Add 2.Delete TL Manage 1.Vacation 2.User Time Lock 1.Manage 2. View Time Lock Enter Code \*\*\*\*\*\*\*\* Confirm Delete Press #

El periodo de vacaciones que está borrando debe de coincidir con el periodo programado en la cerradura.

## **Restablecer la fecha/hora perdida**

El comando 71 \* en la cerradura le permitirá establecer la fecha, en caso de que se haya perdido su configuración de hora / fecha. Usando este comando, la cerradura establecerá la fecha en el valor ingresado durante la secuencia de comandos 71 \* (requiere código de programador y manager). La cerradura establecerá la hora de inicio a las 12 del mediodía de ese día. En este punto, la cerradura no permitirá el acceso durante las próximas 12 horas (00:00 del día siguiente). Después de eso, las configuraciones de bloqueo estarán disponibles y cualquier cambio en la hora / fecha se puede hacer usando los comandos normales.

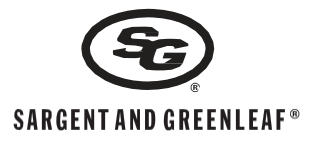

Ejemplo de Programación de bloqueos horarios

#### 1. **Programación 1**

Desbloqueado todo el día de todos los días.

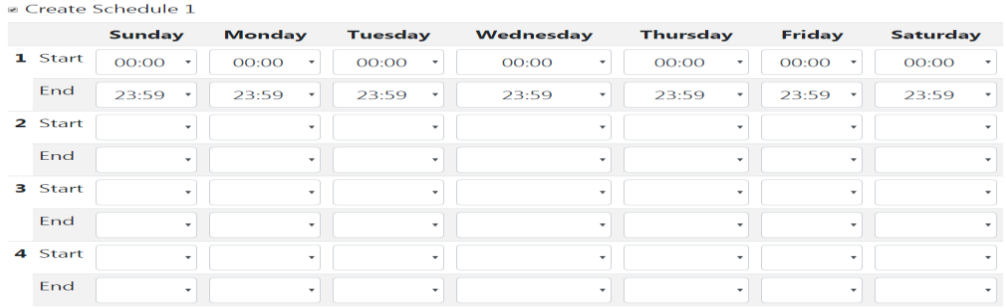

#### 2. **Programación 2**

Domingo bloqueado

Lunes desbloqueado desde las 00:00 a 12:00 y desde las 13:00 a 18:00 Martes desbloqueado desde las 00:00 a 12:00 y desde las 13:00 a 18:00 Miércoles desbloqueado desde las 00:00 a 12:00 y desde las 13:00 a 18:00 Jueves desbloqueado desde las 00:00 a 12:00 y desde las 13:00 a 18:00 Viernes desbloqueado desde las 00:00 a 12:00 y desde las 13:00 a 18:00 Sábado desbloqueado desde las 06:00 a 12:00

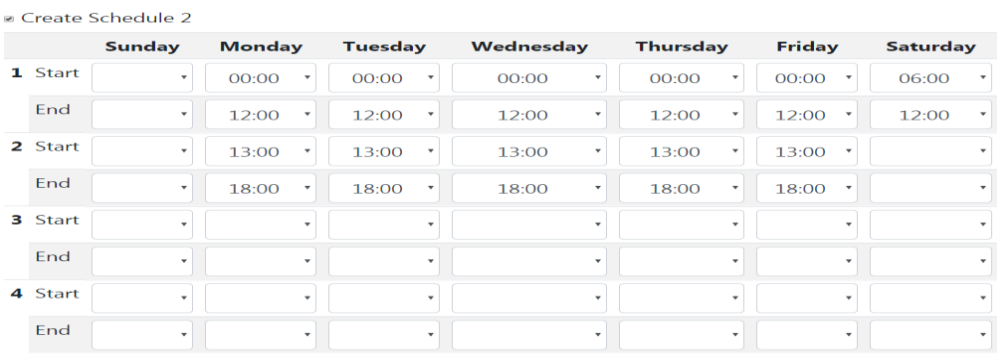

- 3. Programación 3 y 4 no han sido cargadas.
- 4. Hay 30 días festivos configurables.

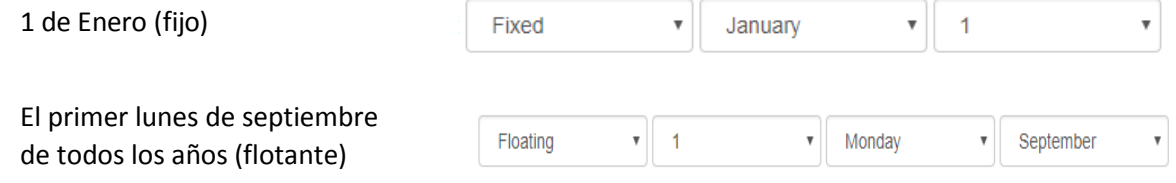